■証明書ファイルインポート手順例(Internet Explorer、Google Chrome)

#### 1. 証明書ファイルの配置

証明書ファイル「default\_ca.crt」を任意の場所に配置します。

## 2. 証明書ファイルの実行

「default\_ca.crt」を実行すると証明書情報が表示されますので、 [証明書のインストール]を選択します。

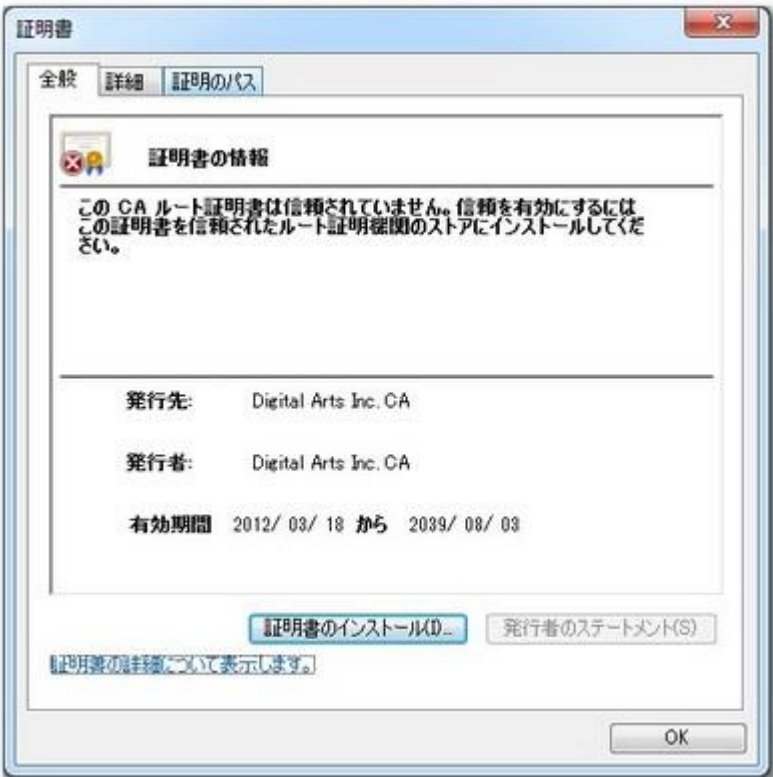

## 3. ウィザード開始

「証明書のインポートウィザード」が開始されますので、[次へ]を 選択します。

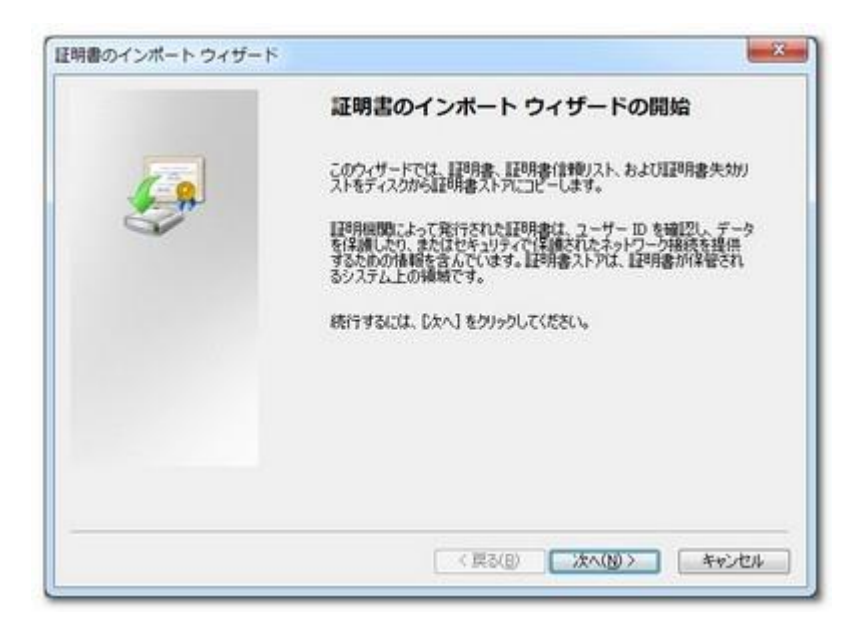

## 4. 証明書ストアを選択(1)

[証明書をすべて次のストアに配置する]を選択します。

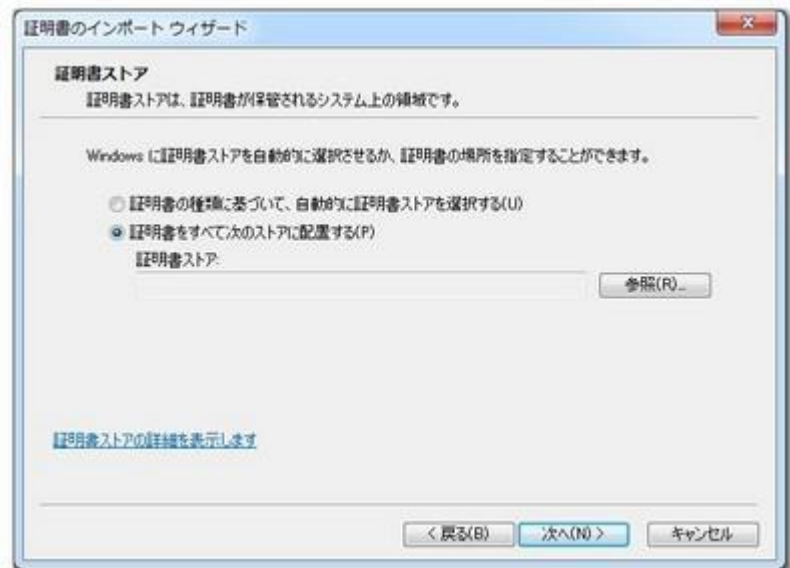

## 5. 証明書ストアを選択(2)

[参照]から[信頼されたルート証明機関]を選択後、[次へ]を選択します。

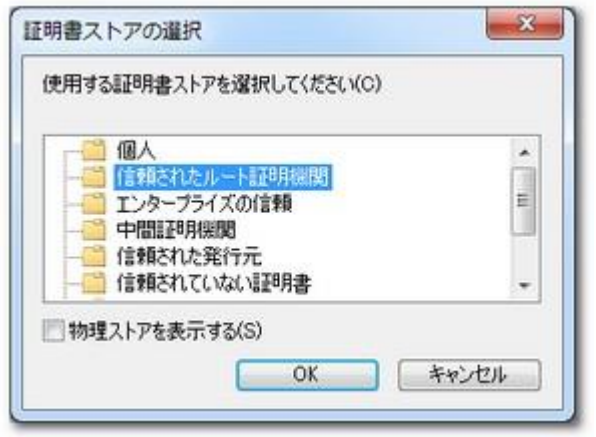

#### 6. ウィザード終了

「証明書のインポートウィザード」が完了します。

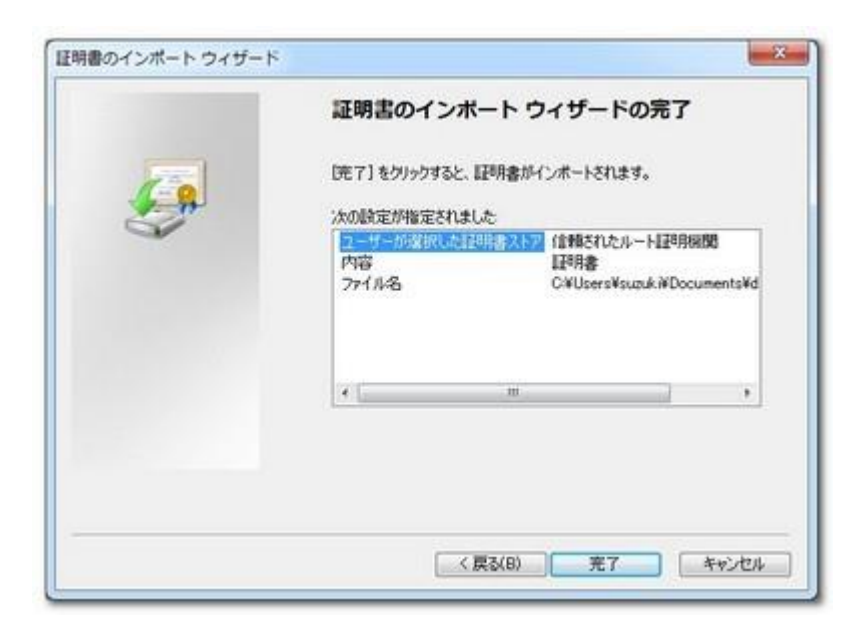

## 7. セキュリティ警告を閉じる

以下のセキュリティ警告を[はい]を選択して閉じます。

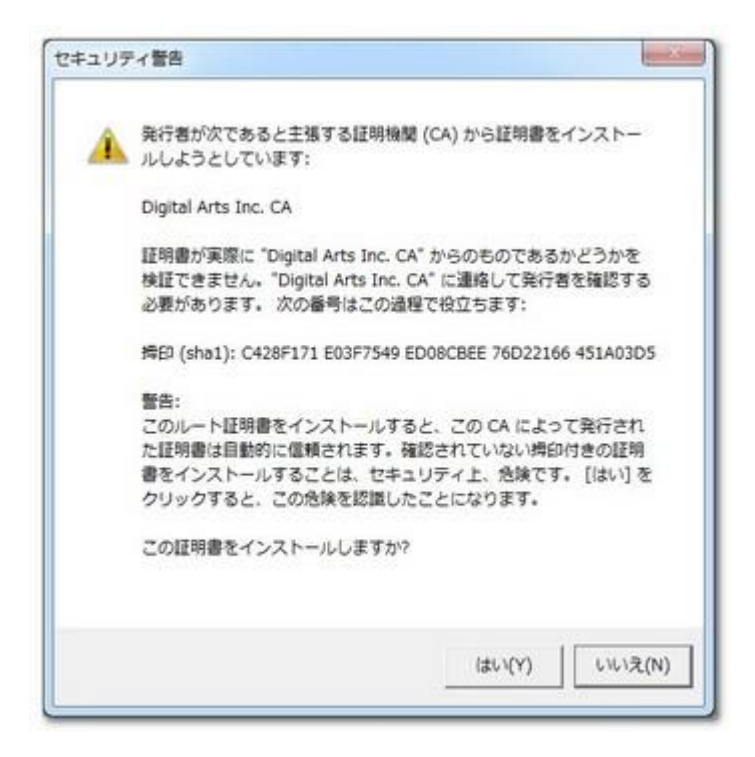

### 8. インポート完了

証明書ファイルのインポート作業が完了します。

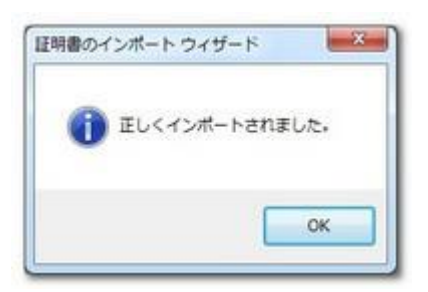

## 9. 動作確認

インポート作業中に開いていた InternetExplorer は一度閉じます。

証明書警告やエラーが表示されていた HTTPS ページにアクセスして、 正常に表示されることを確認します。

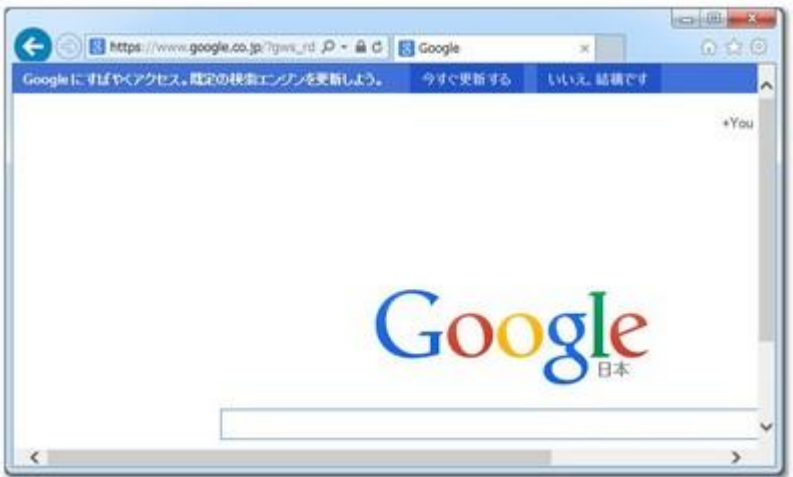

■インポート手順例(Firefox)

### 1. 証明書ファイルの配置

証明書ファイル「default\_ca.crt」を任意の場所に配置します。

## 2. Firefox 証明書マネージャーを表示

Firefox のオプションより[詳細]→[証明書]→[証明書を表示]を選択

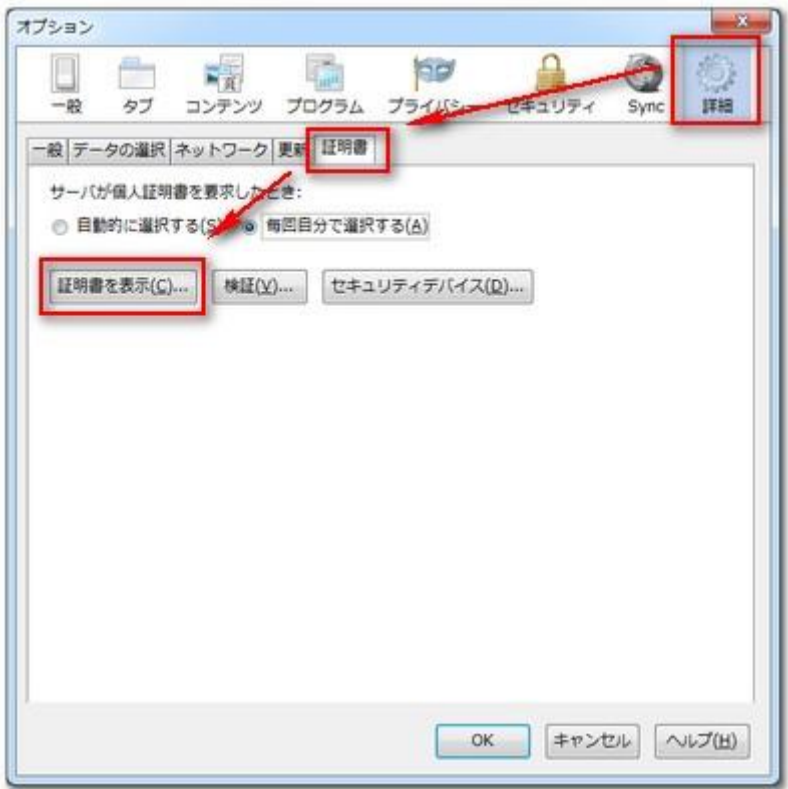

# 3. 証明書ファイルをインポート①

[認証局証明書]→[インポート]を選択します。

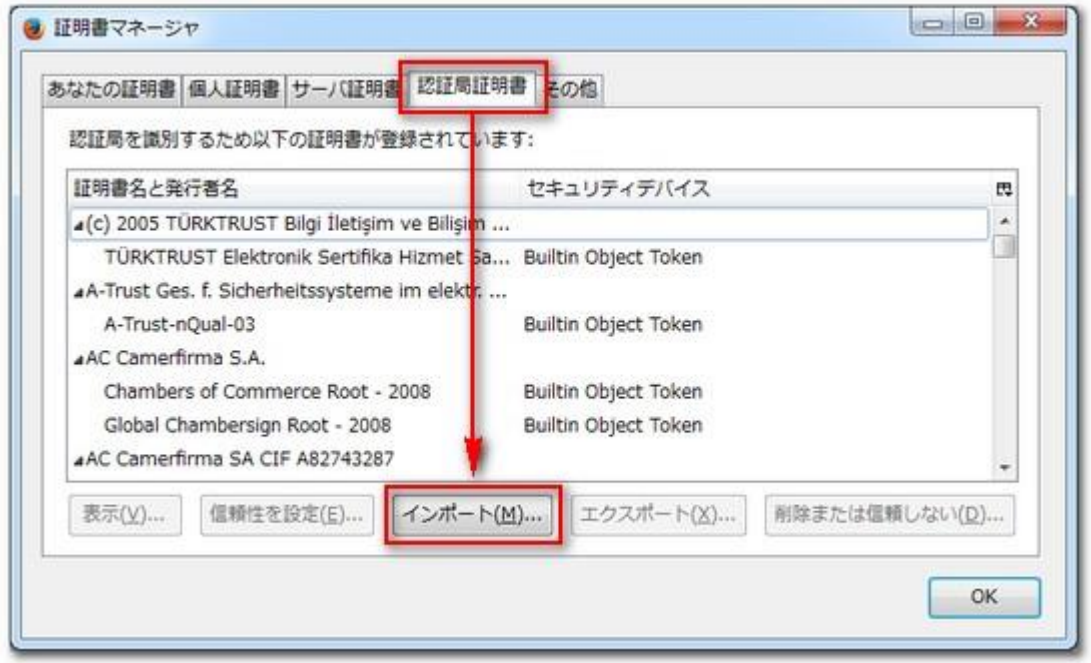

4. 証明書ファイルをインポート②

手順「1.」で配布した証明書ファイルを選択します。

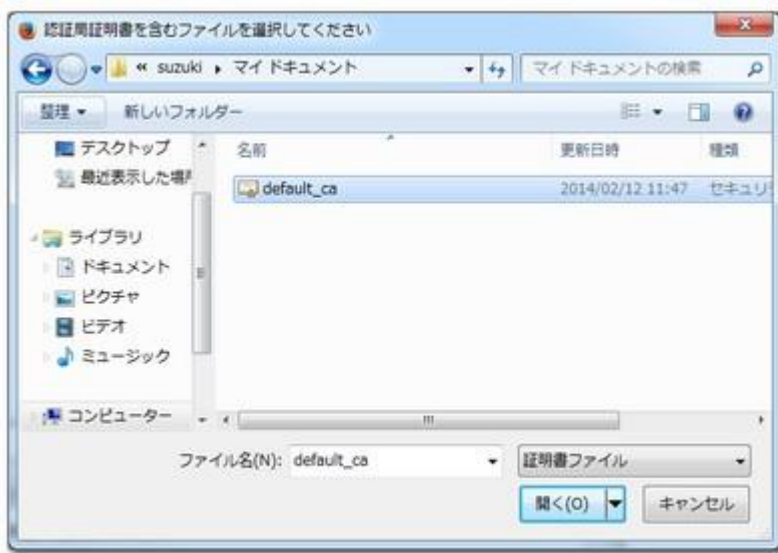

#### 5. 証明書ファイルをインポート③

[この認証局による Web サイトの識別を信頼する]にチェックを入れ、 [OK]を選択します。

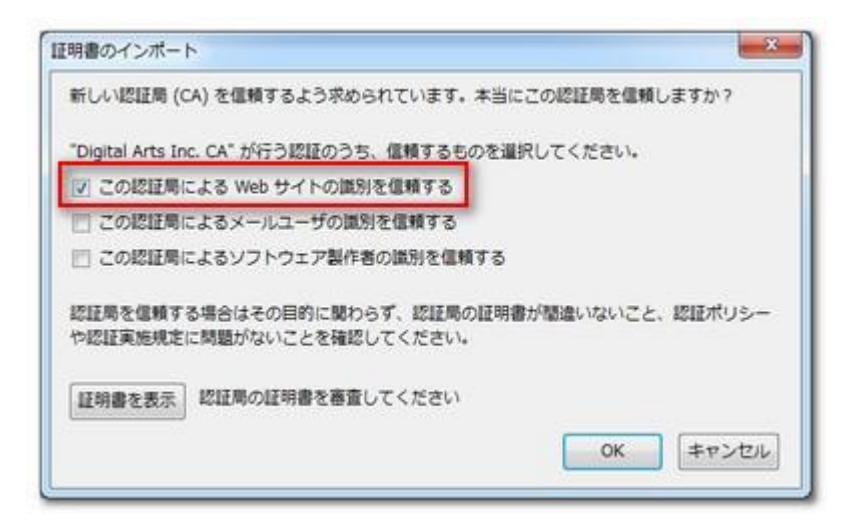

### 6. インポート後の証明書ファイルを確認

証明書マネージャー画面に遷移後、「Digital Arts Inc. CA」を選択し、 「信頼性を設定]をクリックします。

[この証明書を Web サイトの識別に使用する]にチェックが入っていることを 確認します。

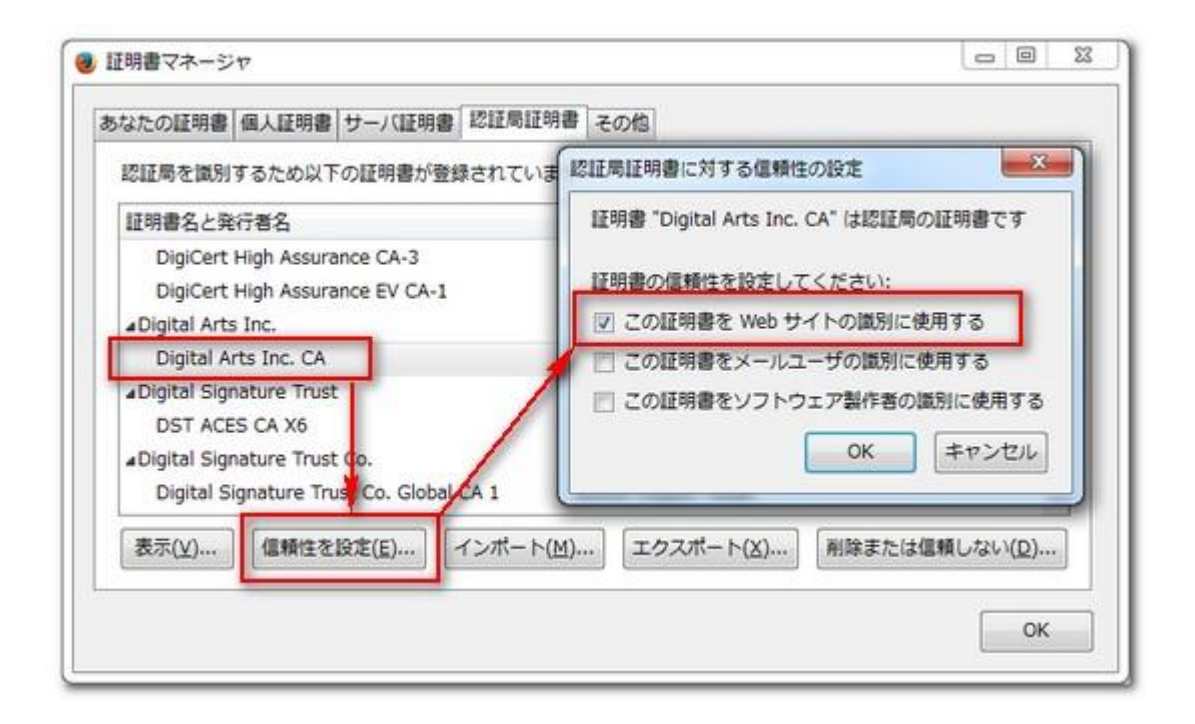

### 7. 動作確認

証明書警告やエラーが表示されていた HTTPS ページにアクセスして、 正常に表示されることを確認します。

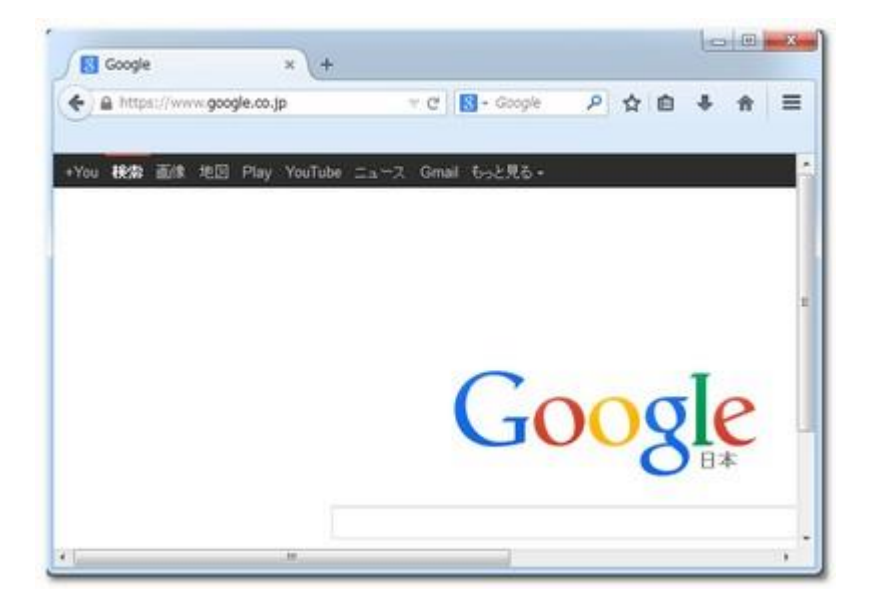